Log back in to Gravit Designer. Create a new document, size it US Letter – Portrait in the New document window.

## Steps:

- 1. Draw a rectangle.
- 2. Duplicate it (Duplicate under the Edit menu or Control-D).
- 3. Drag the copy so that it is below the original with a bit of space in between them.
- 4. Duplicate the new one four more times. Gravit should stack the copies as shown on the right.
- 5. Set the border of the first rectangle (the top one) to 1 pixel width, the border of the second one to 2 pixels, etc. down to the sixth one which will have a six pixel thick border.
- 6. Set the fill color of each rectangle to be a different color. I did the colors of the rainbow (see sample below to the right, except larger.) You can do any color set you want, just make sure each rectangle's fill is a different color.
- 7. Use the text tool to type your name.
- 8. With your name selected, click on the Convert to Path button:
- 9. Shift-drag one of the handles on your name and make it larger.
- 10. Double click on your name to show the nodes. It should look something like this:

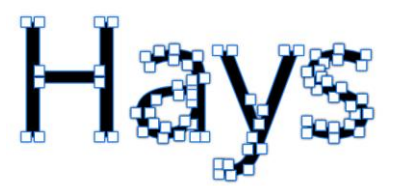

11. Move one or more nodes on each letter in your name so that all of the letters have been changed in some way. If you do something that wrecks everything, type Control-Z to undo. Here is a sample of what I did on mine:

## Háys

I just want you to move a node or two on each letter so I can see that you did it. It doesn't have to be pretty (I would still like to be able to see that there are letters there and that it spells your name, though.)

12. When you are all done your document should look something like what I have to the right.

Turn your project in by Saving it in Gravit to the cloud, then clicking the Share button, copying the link and turning the link in for this project on the Google Classroom.

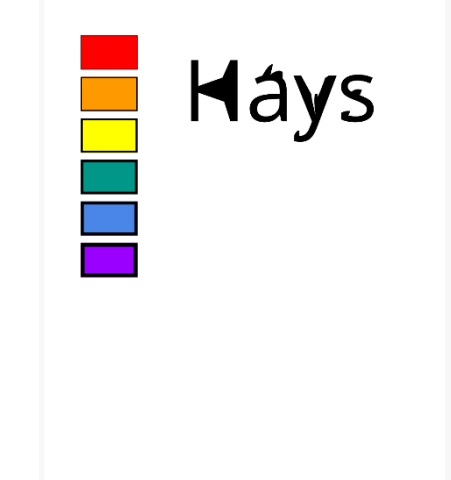